# MZD - Procedura di aggiornamento del software CMU di MAZDA Connect WORLDWIDE

## **NOTE: Revisions compared to are written in red texts or accompanied by red bars on the left.**

Procedura di aggiornamento del software: Ci sono due versioni: A) versione completa e B) versione One Page. Entrambe le versioni contengono le istruzioni per evitare il fallimento dell'aggiornamento. Lo scopo della versione One Page è quello di stampare e utilizzare per la procedura di aggiornamento nel veicolo.

## **A) Versione completa:**

- 1. Rimuovere la scheda SD di navigazione (se il cliente ne ha una) e tutti gli altri dispositivi (USB, AUX, telefoni cellulari. ...) collegati al MZD Connect quando la posizione di accensione è OFF.
- 2. Premere una volta il pulsante di avviamento del motore senza premere il pedale della frizione (transaxle manuale) o il pedale del freno (transaxle automatico). Questo imposterà l'accensione su ACC.

Aspettate che il sistema MZD sia avviato.

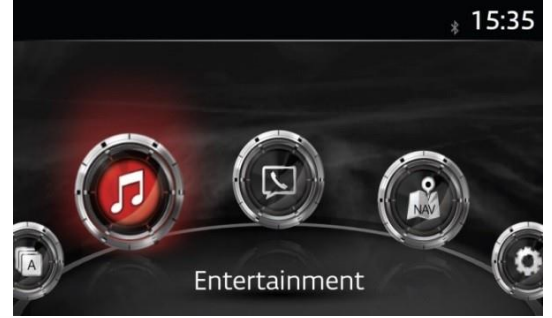

3. Selezionare la radio AM, FM o DAB.

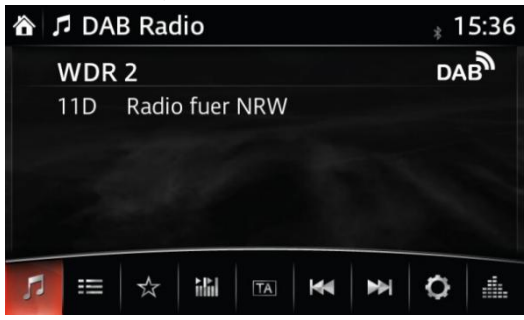

4. Premere tre pulsanti (Musica (A) + Preferiti (B) + Volume Mute(C)) sull'interruttore del comando allo stesso tempo per 2-5 secondi e lo schermo del test diagnostico apparirà.

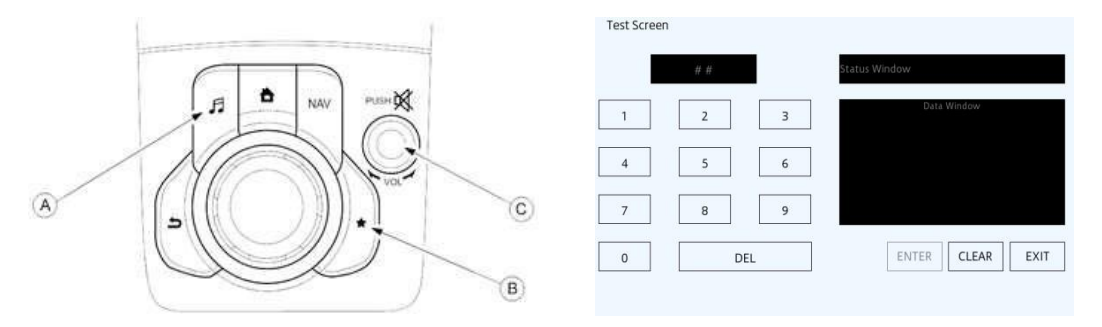

5. Usare il touchscreen o la manopola di comando per inserire '3' sullo schermo di prova e poi selezionare "ENTER" e "CLEAR".

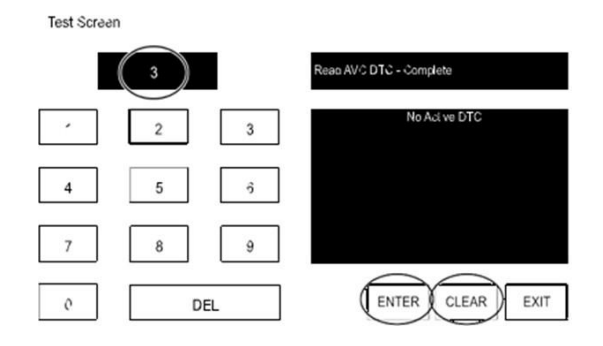

6. Inserire '2' sullo schermo di prova e poi selezionare "ENTER". (Questo cancellerà internamente i DTC impostati in precedenza nella CMU). Selezionare "CLEAR" e poi "EXIT".

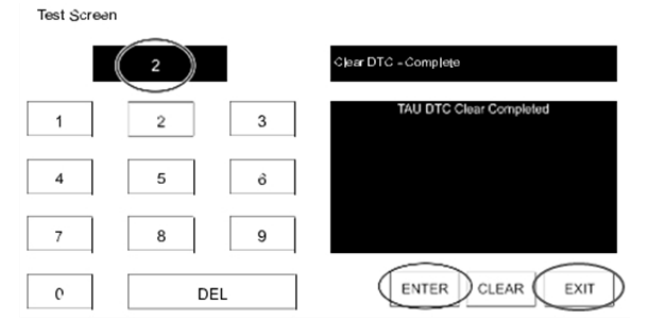

- 7. Spegnere l'accensione, chiudere tutte le porte (a prescindere dal cofano), bloccare il veicolo con il telecomando, tenere tutti i trasmettitori a distanza a 5 m o più dal veicolo e attendere 3 minuti (modalità sleep della CMU).
- 8. Sbloccare il veicolo e premere una volta il pulsante START/STOP ENGINE senza premere il pedale della frizione (cambio manuale) o il pedale del freno (cambio automatico), per commutare la posizione di accensione su ACC.

9. Collegare la chiavetta USB preparata a una delle due porte USB (A) (a seconda dell'equipaggiamento del veicolo).

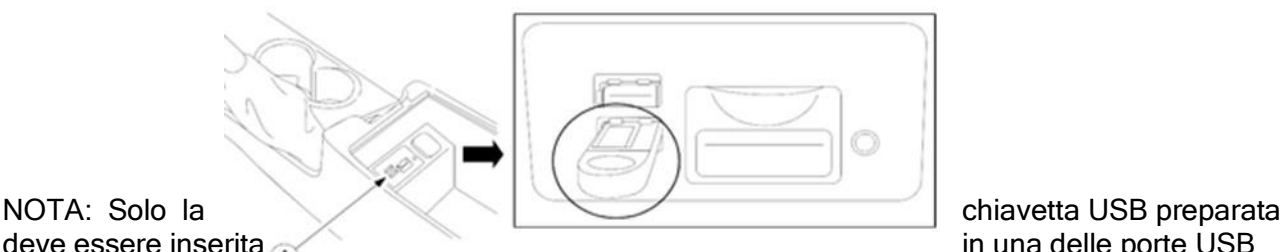

deve essere inserita in una delle porte USB porte. Nulla dovrebbe essere inserito nella altra porta USB e nello slot SD durante il processo di flashing.

10. Quando la chiavetta USB viene riconosciuta, il seguente messaggio apparirà brevemente sullo schermo.

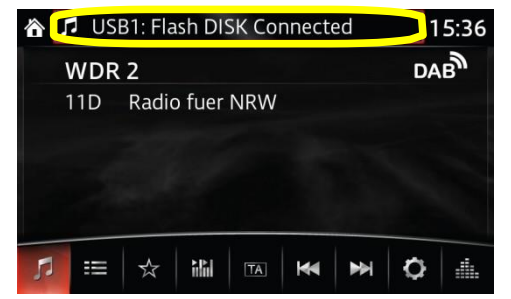

**NOTA: Se la chiavetta USB non viene riconosciuta dal sistema, tornare al punto 9.**

11. Premere di nuovo i tre pulsanti (Musica (A) + Preferiti (B) + Volume Mute(C)) sull'interruttore commander allo stesso tempo per 2-5 secondi.

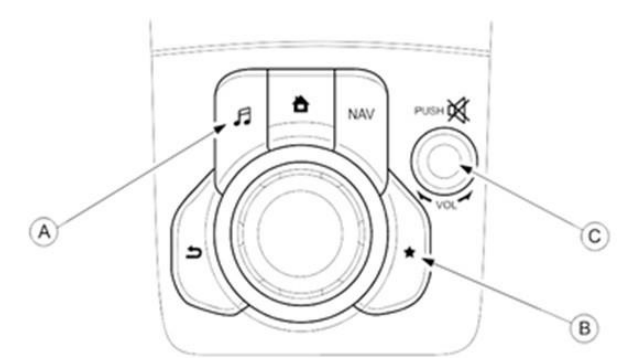

12. Usare il touchscreen o la manopola di comando per inserire '99' e poi selezionare "ENTER" sulla schermata del test diagnostico.

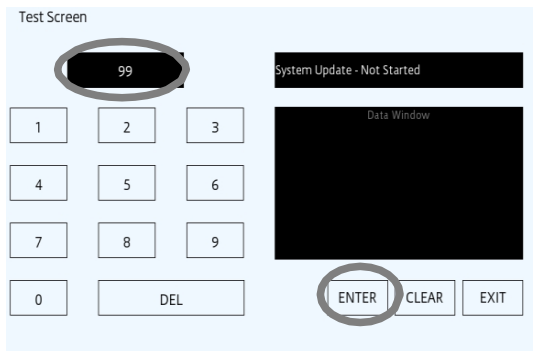

Page 4 of 9

13. Selezionare "Cerca" nella schermata sottostante.

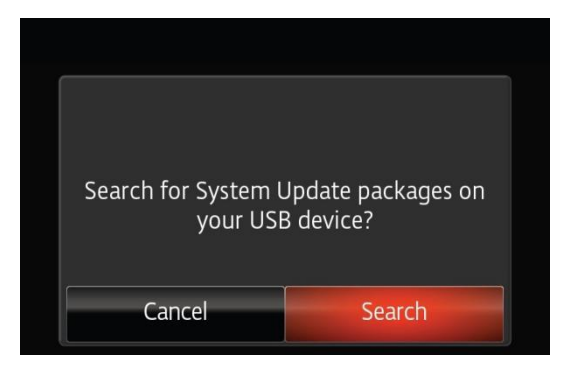

14. Quando si aggiorna alla versione 70.00.335 o successiva del software, andare al punto 22. ("Fail Safe Package" è stato eliminato dalla 70.00.335. Non c'è bisogno di eseguire il processo di installazione Failsafe da allora).

**[Solo quando si aggiorna alla versione software 31.00.100A]** Selezionare prima "Fail Safe Package".

**ATTENZIONE:** Fate sempre prima il "pacchetto sicurezza".

**Nota:** Controllare se il CMU S/W è 29.00.000 o più vecchio. Se sì, fare riferimento alle informazioni di servizio R036/18.

**Nota:** Si prega di NON spegnere l'accensione o permettere al sistema di spegnere automaticamente l'accensione fino a quando tutti gli aggiornamenti sono stati installati. **Nota:** Rimanete all'interno del veicolo fino al termine dell'installazione del pacchetto failsafe.

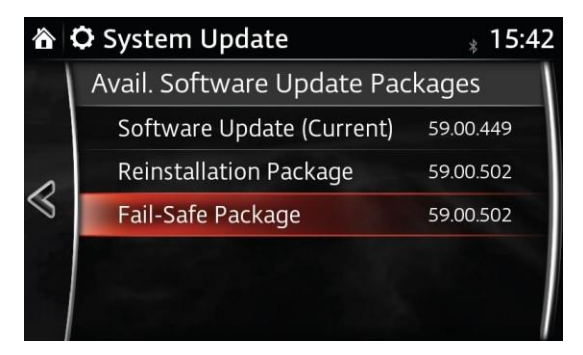

15. Selezionare "Install" nella schermata sottostante e il processo di installazione di Failsafe inizierà.

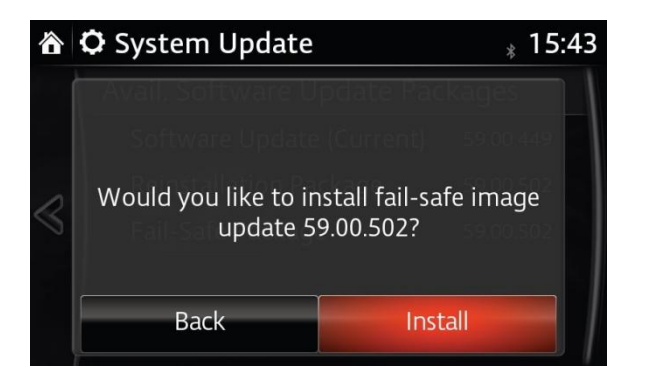

16. Il processo di installazione di Failsafe inizierà e richiederà alcuni minuti.

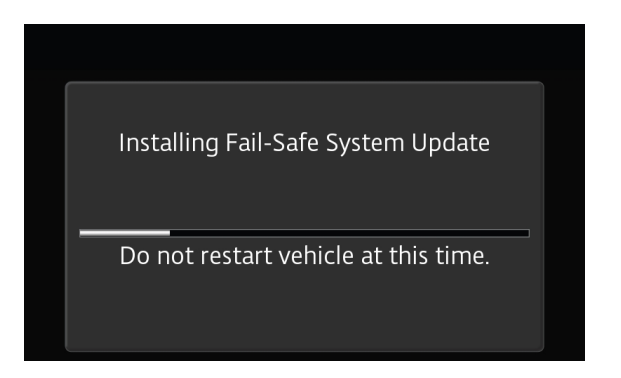

17. Dopo che il processo di installazione di Failsafe è stato completato, selezionare "OK".

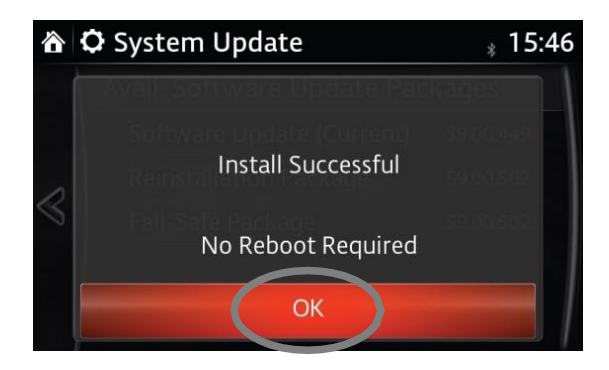

18. Premere e rilasciare il pedale della frizione (cambio manuale) o il pedale del freno (cambio automatico) e procedere con i seguenti passi senza fermarsi.

**NOTA:** Se l'accensione viene lasciata in posizione ACC, si spegnerà automaticamente dopo 25 minuti.

L'esecuzione di questo passo azzera il timer per garantire che il veicolo non si spenga durante l'installazione del pacchetto di reinstallazione.

19. Premere i tre pulsanti (Musica (A) + Preferiti (B) + Volume Mute(C)) sull'interruttore del comandante allo stesso tempo per 2-5 secondi per aprire di nuovo la schermata del test diagnostico.

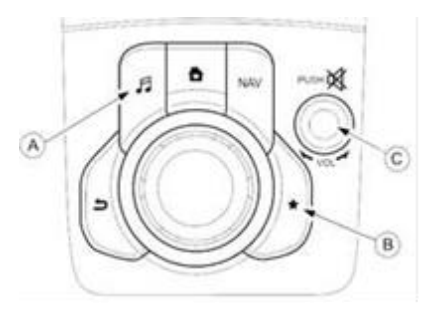

20. Usare lo schermo tattile o la manopola di comando per inserire '99' e poi selezionare "ENTER" sulla schermata del test diagnostico.

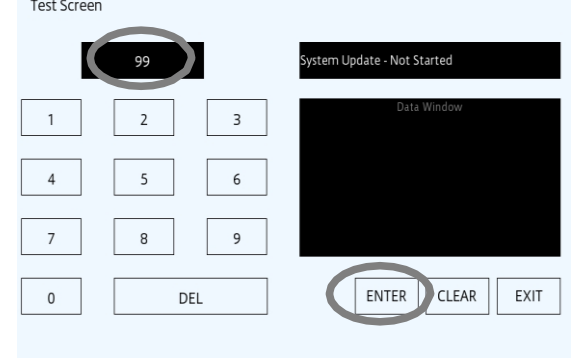

21. Selezionare "Cerca" nella schermata sottostante.

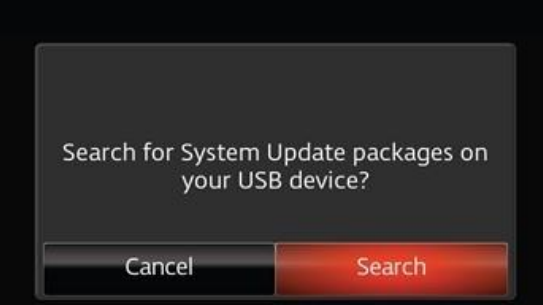

22. Selezionare "Pacchetto di reinstallazione" o "Pacchetto di aggiornamento" nella schermata sottostante.

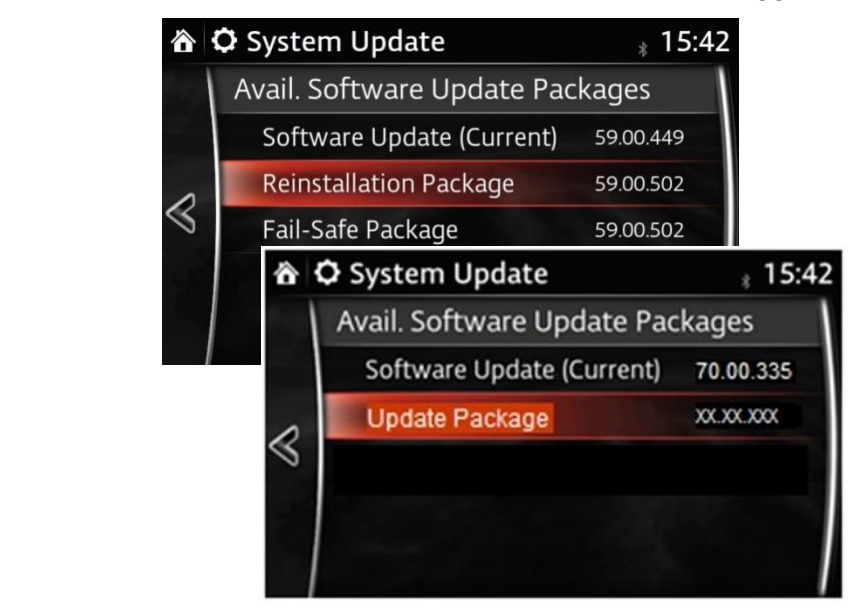

**NOTA:** "Pacchetto di reinstallazione" appare quando la versione corrente è 70.00.110 o precedente.

"Update Package" appare quando la versione corrente è 70.00.335 o successiva. ("Fail Safe Package" è stato eliminato dalla 70.00.335. Non c'è bisogno di eseguire il processo di installazione Failsafe da allora).

23. elezionare "Installa"(o "Update" per 70.00.335 o versioni successive) sullo schermo qui sotto.

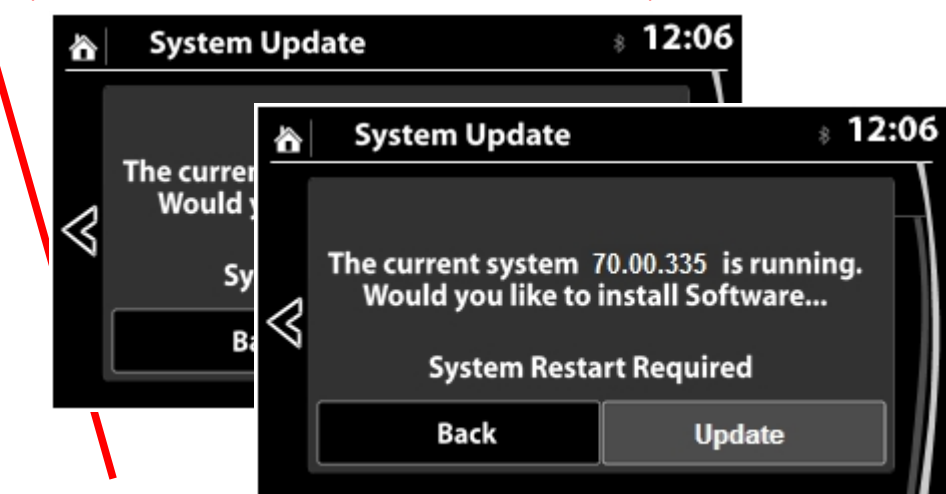

24. Verrà visualizzato lo schermo sottostante.

"Preparazione all'aggiornamento"→"schermo nero"→"schermo bianco". Questo richiederà alcuni minuti.

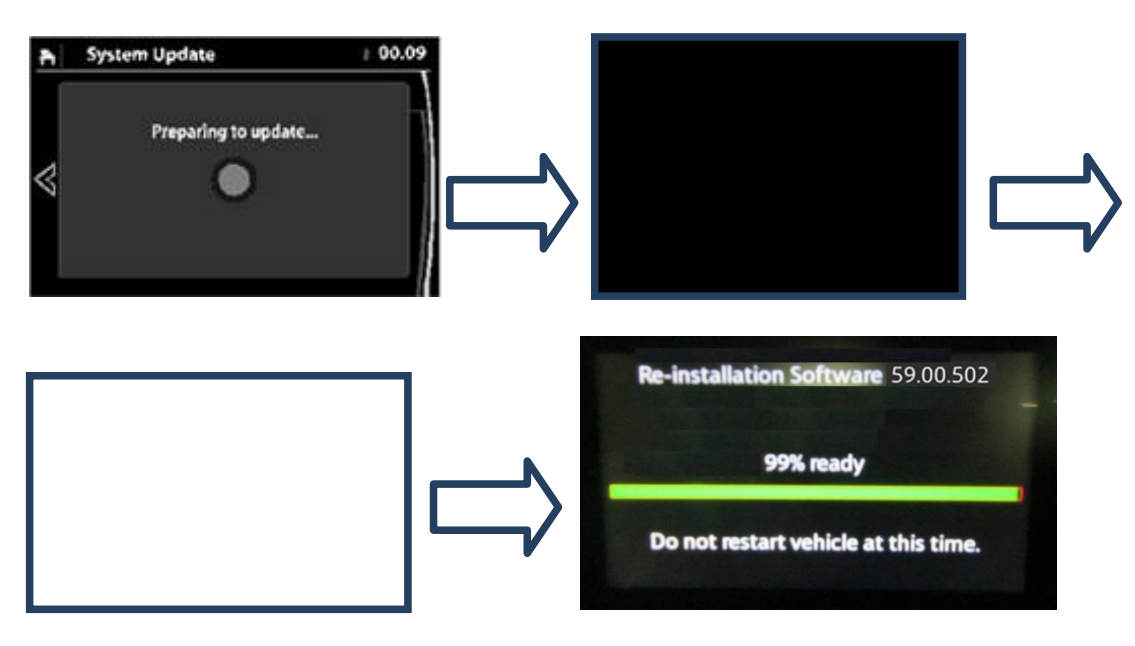

Reinstallazione / Aggiornamento partirà da 0% e durante il processo di aggiornamento, la barra di avanzamento aumenterà gradualmente fino al 100%. Ci vorranno circa 40 minuti. NON spegnere l'IG per evitare di danneggiare il CMU.

**NOTA:** Per evitare lo spegnimento dell'ACC durante il processo di aggiornamento, premere e rilasciare il pedale della frizione (cambio manuale) o il pedale del freno (cambio automatico) dopo circa 25 minuti. Raccomandiamo vivamente di impostare un timer a 25 minuti.

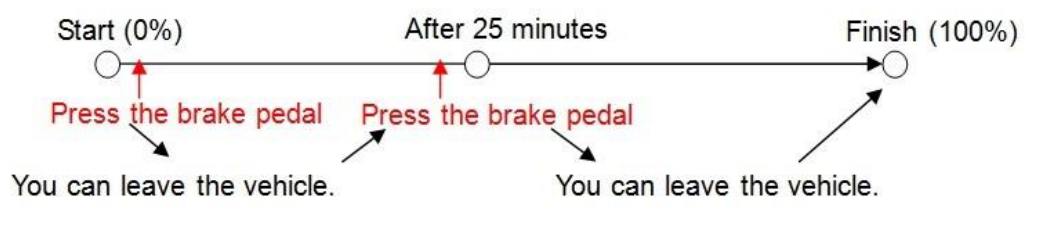

25. Confermare che l'aggiornamento è completato e spegnere l'interruttore di accensione.

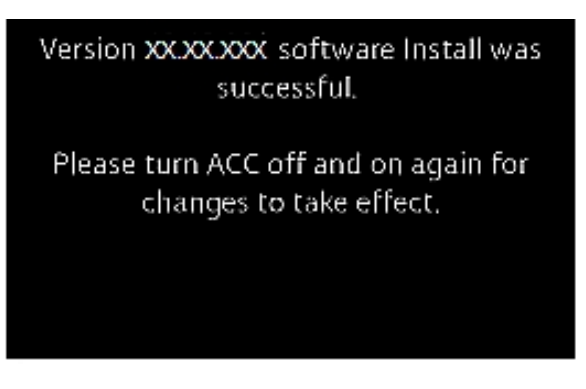

Se vedete "Please restart" sullo schermo, NON riavviate il motore.

- 26. Rimuovere la chiavetta USB, chiudere tutte le porte (compreso il cancello dell'ascensore), bloccare il veicolo con il telecomando, tenere tutti i trasmettitori a distanza a 5 m o più dal veicolo e attendere 3 minuti (modalità sleep della CMU).
- 27. Sbloccare il veicolo con il telecomando e premere una volta il pulsante di avviamento del motore senza premere il pedale della frizione (cambio manuale) o del freno (cambio automatico) (IG ACC).

Attendere 1 minuto senza alcun funzionamento di alcun interruttore di alcun sistema.

- 28. Confermare la versione del software nelle impostazioni di MZD.
- 29. Girare l'interruttore di accensione su OFF.
- 30.Inserire la scheda Navigation-SD (se rimossa al punto 1) nello slot. 31.Andare alla schermata NAV e confermare che la posizione attuale del veicolo è visualizzata correttamente. Se non è corretta, controllare lo stato del segnale GPS e guidare il veicolo per circa 50 m a una velocità di 15 km/h o superiore.

### **Se il processo di aggiornamento non termina con successo:f updating process will not finish successfully:**

- a. Girare l'interruttore di accensione su OFF. (Non avviare il motore).
- b. Attendere che lo schermo diventi nero.Remove the USB memory stick.
- c. Rimuovere il fusibile ROOM e attendere un minuto.
- d. Installare il fusibile ROOM.
- e. Girare l'interruttore di accensione su ACC. (Non girare su ON o Start.)
- f. Confermare che appare la schermata sottostante.
- g. Collegare la chiavetta USB alla porta USB.
- h. Confermare che il processo di aggiornamento si riavvia.
- i. Continuare dal passo 25 (aggiornamento riuscito) di nuovo.

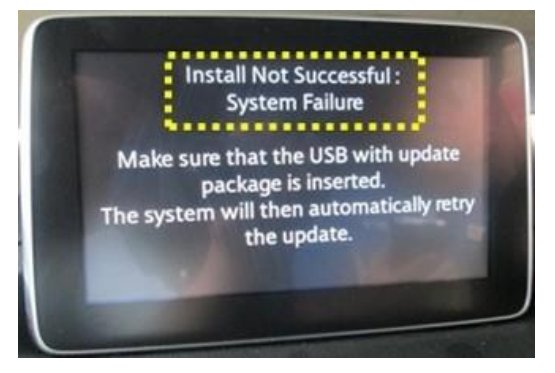

#### Page 9 of 9

## **B) Versione a una pagina:**

- 1. Spegnere l'accensione.
- 2. Rimuovere la scheda SD e tutti gli altri dispositivi (dispositivi USB, telefoni cellulari, dispositivi AUX).
- 3. Commutare l'accensione in posizione ACC. (Premere una volta il pulsante di avviamento del motore senza premere il pedale della frizione per il cambio manuale (MT) o il pedale del freno per il cambio automatico (AT)).
- 4. Attendere che MZD sia partito, selezionare la radio AM o FM.
- 5. Premere contemporaneamente per 2 secondi Musica( $\sqrt{ }$ ) + Preferiti ( $\bigstar$ ) + olume Muto ( $\text{ }$  Push) sull'interruttore di comando finché non appare la schermata del test diagnostico.
- 6. Usare il touchscreen o la manopola di comando per inserire '3' sullo schermo di prova e poi selezionare "ENTER" e "CLEAR".
- 7. Inserire '2' sullo schermo di prova e poi selezionare "ENTER". (Questo cancellerà internamente i DTC impostati in precedenza nella CMU). Selezionare "CLEAR" e poi "EXIT".
- 8. Spegnere l'accensione, chiudere tutte le porte (compreso il cofano e il portellone), bloccare il veicolo con il telecomando, tenere tutti i trasmettitori a distanza a 5 m o più dal veicolo e attendere 3 minuti (modalità sleep della CMU).
- 9. Sbloccare il veicolo con il telecomando e commutare l'accensione su ACC.
- 10. Inserire la chiavetta USB con il software di aggiornamento CMU e attendere il messaggio di riconoscimento dell'USB.
- 11. Avviare la schermata del test diagnostico, inserire '99' e selezionare "ENTER" sullo schermo.
- 12. Selezionare "Cerca" e verificare che entrambi i pacchetti abbiano la versione attuale.
- 13. Qhuando si aggiorna alla versione software 70.00.335 o successiva, andare al PUNTO 16. **[Solo quando si aggiorna alla versione software 31.00.100A]** Seleziona "Fail Safe Package" e "Install" nella schermata successiva.
	- NON RIAVVIARE O SPEGNERE L'ACCENSIONE FINO AL PUNTO 17!
- 14.Il processo di installazione di Failsafe inizierà. L'aggiornamento richiederà alcuni minuti. Rimanere all'interno del veicolo e selezionare "OK" dopo il completamento del processo di installazione Fail Safe.
- 15.Avviare lo schermo del test diagnostico e inserire '99' e selezionare "ENTER" sullo schermo.
- 16.Selezionare "Pacchetto di reinstallazione" o "Pacchetto di aggiornamento" e nella schermata successiva "Installa" o "Aggiorna".
- 17. L'installazione completa del pacchetto di reinstallazione/aggiornamento richiederà circa 40 minuti.

Apparirà la scritta "Preparing to update", lo schermo nero e la barra del processo di aggiornamento. La

reinstallazione partirà dallo 0%, la barra di avanzamento aumenterà gradualmente fino al 100%. La barra di

avanzamento dell'aggiornamento potrebbe fermarsi per diversi minuti, si prega di attendere, NON SPEGNERE L'ACC O RIAVVIARE.

Per evitare che l'alimentazione ACC venga spenta automaticamente durante l'aggiornamento della CMU, premere e rilasciare il pedale della frizione (MT) o il pedale del freno (AT) dopo circa 25 minuti per ripristin

-are la funzione di sicurezza dell'alimentazione. Questo disabiliterà la modalità sleep della CMU per i prossimi 25 minuti

- 18. Messaggio per riavviare il veicolo sarà mostrato poco tempo dopo che l'aggiornamento ha raggiunto il 100% NON RIAVVIARE, basta spegnere l'accensione senza premere il pedale del freno o della frizione.
- 19. Rimuovere la chiavetta USB, chiudere tutte le porte (incl. cofano e portellone), bloccare il veicolo con il telecomando, tenere tutti i trasmettitori remoti a 5 m o più dal veicolo, e attendere 3 minuti (modalità sleep CMU).
- 20. Sbloccare il veicolo e commutare l'accensione su ACC.

Attendere 1 minuto senza alcuna operazione di qualsiasi interruttore di qualsiasi sistema.Confirm the software version in MZD settings.

21. Confermare la versione del software nelle impostazioni MZD.

- 22. Spegnere l'accensione e inserire la scheda SD di navigazione.
- 23. Accendere il quadro e controllare il funzionamento del sistema passo dopo passo (Navigazione, WiFi, Connected Service, Radio, Bluetooth, USB, ecc.)